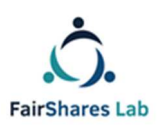

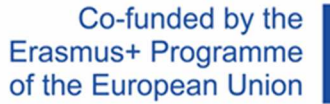

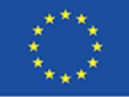

# **FairShares Plattform Benutzerhandbuch**

**Ein IO3-Dokument für das FairShares Labs für Social und Blue Innovations-Projekte, verfasst von:** 

**Veronika Pataki, Georg Höhne, Roger Schmidtchen, Matthias Piel**

*Deutsche version erstellt von***:** 

**Veronika Pataki, Georg Höhne, Matthias Piel** 

**Final Version – 10th Oct 2019** 

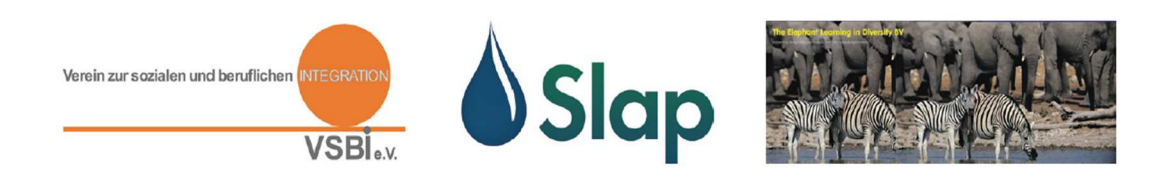

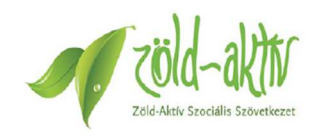

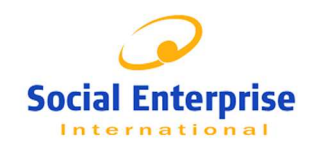

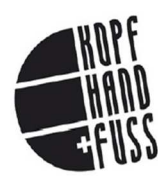

Creative Commons Copyright, 2019, International 4.0 Licence, BY-NC-SA. You are free to copy, adapt, distribute and re-use this material under the terms of the authors' Creative Commons Licence. Commercial reproduction rights have been granted to FairShares Labs Project Partners and the FairShares Institute for Cooperative Social Entrepreneurship at Sheffield Hallam University

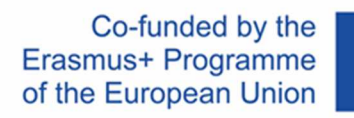

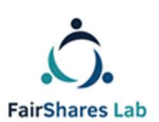

### Table of Contents

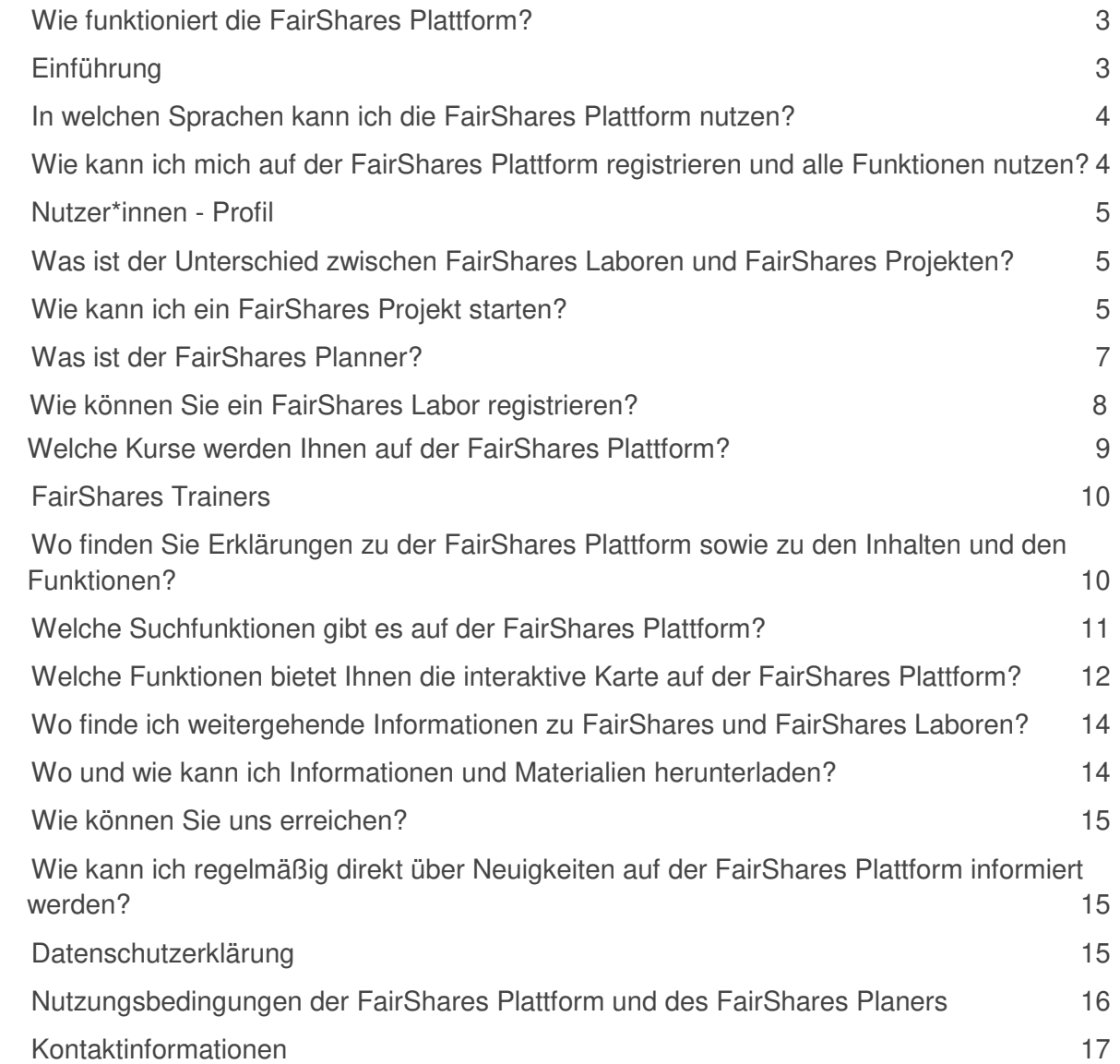

# **FairShares Plattform**

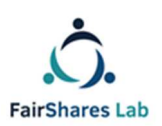

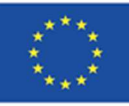

# **Benutzerhandbuch**

# **Wie funktioniert die FairShares Plattform?**

Liebe\*r Besucher\*in,

Willkommen auf unserer FairShares-Plattform ( https://fairsharesplatform.eu )!

Wie Sie wahrscheinlich bemerkt haben, ist dies keine normale Website. Diese Plattform wird Ihnen helfen, die Prinzipien und Werte von FairShares Labs und des FairShares Modells zu verstehen, umzusetzen und aktiv mitzugestalten.

Die FairShares Plattform ist auch ein interaktives, kooperierendes Kommunikationsund Lernwerkzeug zum Austausch von Ideen, dem beantworten von Fragen und dem Austausch von Meinungen,welches die Mittel und das Medium für Kommunikation und Kooperation zwischen den Partnern sowie den Lernenden und der FairShares-Gemeinschaft bereitstellt.

Lassen Sie uns Ihnen kurz die Hauptfunktionen der FairShares Plattform erklären und Sie durch die verschiedenen Arbeitsprozesse führen:

# Einführung

Auf der öffentlichen Homepage können Sie unter "Frage und Antwort / Hilfe**"**, Informationen und Neuigkeiten über das Projekt FairShares Lab und die FairShares Plattform lesen. Auf der "Startseite" finden Sie eine interaktive Karte, auf der Sie nach Projekten, Laboren in Ihrer Nähe (Co-Working-, Lern und Informationszentren), virtuelle Labore und Trainingslabore in Deutschland oder sogar in ganz Europa suchen können. Wenn Sie daran interessiert sind, weiter zu gehen und die Funktionen der FairShares Plattform nutzen wollen, dann registrieren Sie sich bitte. Sobald Sie sich registriert haben, können Sie mit den Trainings- und Schulungs-werkzeugen arbeiten, einem Projekt oder Labor beitreten, ein eigenes Labor gründen und Projekte starten oder auch ein FairShares Trainer werden.

In welchen Sprachen kann ich die FairShares Plattform nutzen?

Alle wichtigen Informationen auf der Plattform sind in 5 Sprachen verfügbar:

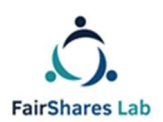

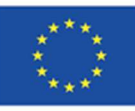

Englisch, Deutsch, Kroatisch, Niederländisch und Ungarisch. Es kann aber sein, dass Kurse oder Arbeitsmaterialien nur in Englisch oder einer anderen Sprache vorhanden sind.

Bei der Registrierung als Nutzer\*in der FairShares Plattform können Sie Ihre Muttersprache und weitere Sprachen angeben. Andere Nutzer\*innen der FairShares Plattform können dann mit Ihnen auch in diesen Sprachen über das Forum oder den von Ihnen angegebenen Kommunikationskanälen kommunizieren.

Wie kann ich mich auf der FairShares Plattform registrieren und alle Funktionen nutzen?

Für die Registrierung benötigen wir einige Daten von Ihnen. Verpflichtende Daten sind mit Sternen (\*) gekennzeichnet. Wenn Sie an der internationalen Zusammenarbeit teilnehmen möchten, vergessen Sie nicht, auch "**andere gesprochene Sprachen**" auszufüllen. Sie können Dokumente über sich selbst oder eventuell Ihr Unternehmen/Ihre Organisation hochladen (Lebenslauf, Qualifikationen, Ergebnisse, Referenzen ...). Sie können auch Dokumente und Bilder hochladen.

Zur Registrierung als Trainer\*in- und/oder Administrator\*innen sind besondere Rechte und Bestätigungen durch den jeweiligen Landes-Administrator notwendig. Wenden Sie sich in diesem Fall an Ihr FairShares Labor oder einen Landes-Administrator.

Ihr Profil wird automatisch erstellt. Sie können ihr Profil jederzeit ändern. Das gilt insbesondere auch für die ausgewählten Rollen in Ihren Projekten.

Bitte beachten Sie, dass Ihre Profildaten für andere Nutzer\*innen sichtbar sind, weil dies für die Kommunikation und die Zusammenarbeit auf der FairShares Plattform notwendig ist.

Falls sie ihr Passwort vergessen haben können Sie durch einen klick auf "Haben Sie Passwort vergessen?" ein neues Passwort anfordern. Fügen sie einfach ihren Benutzernamen oder ihre Email-Adresse mit der Sie auf der Plattform registriert sind in das Feld ein und klicken auf "Neues Passwort anfordern". Ein neues Passwort wird ihnen dann auf ihre Email-Adresse zugesandt.

**VORSICHT:** Sollten Sie sich 3 mal mit dem falschen Passwort versuchen anzumelden wird Ihre IP-Adresse für 15 Minuten gesperrt. Sollte Ihnen Ihr Passwort entfallen sein, fordern Sie lieber, wie oben beschrieben, ein neues Passwort an. Dies macht es für Sie einfacher und Ihre IP-Adresse wird nicht geblockt.

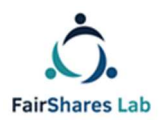

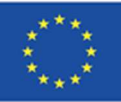

#### Nutzer\*innen - Profil

Nach der Registrierung können Sie sich über das Anmeldefeld immer wieder auf der FairShares Plattform anmelden. Auf jeder Seite erscheint auf der Seite oben links ein persönliches Nutzer\*innensymbol. Durch Anklicken kommt man auf das eigene Profil.

Was ist der Unterschied zwischen FairShares Laboren und FairShares Projekten?

FairShares Labore sind reale oder virtuelle Coworking Spaces, die verschiedene Services und Leistungen anbieten. FairShares Labore können überall dort angesiedelt werden, wo sich die vier primären Interessengruppen (Gründer\*innen, Mitarbeiter\*innen, Kund\*innen/Nutzer\*innen und Investor\*innen) real (z.B. Bildungseinrichtungen, Treffpunkte aber auch private Wohnungen) oder virtuell (über das Internet) treffen können.

In den FairShares Laboren sind FairShares Nutzer\*innen, Trainer\*innen und insbesondere auch alle FairShares Projekte registriert und werden dort betreut und unterstützt. Ein FairShares Labor kann auch nur ein einziges FairShares Projekt beheimaten.

Mit FairShares Projekten wollen Vertreter\*innen der vier primären Interessengruppen (Gründer\*innen, Mitarbeiter\*innen, Kund\*innen/Nutzer\*innen und Investor\*innen) zunächst soziale und nachhaltige Unternehmensideen präsentieren, diskutieren und schließlich mit Hilfe des FairShares Planner und/oder des FairShares Canvass einen Geschäftsplan entwickeln und dann mit Hilfe eines individuellen Coachings ein FairShares Unternehmen gründen.

Wie kann ich ein FairShares Projekt starten?

Was ein FairShares Projekt ist erfahren Sie in der Enzyklopädie bzw. in der Kurzfassung der "Methodik zur Gründung von FairShares Laboren".(Enzyklopädie: https://fairsharesplatform.eu/de/encyclopedia/ Methodik: https://fairsharesplatform.eu/de/files/hYvlMGjM8U8aBe6Ao0dhcFTNIZBNuJqD7EAn mA-GZqQ )

Als registrierte\*r Nutzer\*in finden Sie auf der Plattform auf praktisch jeder Seite ein Feld in welchem Sie aufgefordert werden ein FairShares Projekt zu beginnen. Dazu ist es notwendig, dass Sie auf dieses Feld klicken. Sie werden automatisch weitergeleitet zu einer Registrierungsseite für FairShares Projekte.

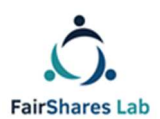

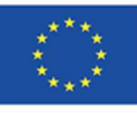

Hier können Sie dem Projekt einen Titel geben,

eine Kurzbeschreibung verfassen, es einem FairShares Labor und einer Branche zuordnen, eine Adresse eingeben, die Sprachen für die Erarbeitung des Projekts festlegen und weitere Nutzer\*innen der FairShares Plattform einladen in einer der vier verschiedenen Rollen als (Gründer\*innen, Mitarbeiter\*innen,

Kund\*innen/Nutzer\*innen oder Investor\*innen) sich an dem Projekt zu beteiligen.

Eine Person kann mehrere Rollen einnehmen.

In einem offenen Forum können Sie sich mit den anderen Nutzer\*innen über das Projekt austauschen und Sie können Unterlagen für das Projekt hochladen. Als diejenige Person welche das Projekt zum ersten Mal anlegt sind Sie automatisch der Projektadministrator. Damit verbunden ist das Recht neue Nutzer\*innen für das Projekt zuzulassen oder diese auszuschließen sowie festzulegen, welche Daten in den Suchfunktionen der FairShares Plattform und auch der interaktiven Karte sichtbar sein sollen.

Mit der Zuordnung zu einem FairShares Labor wird sichergestellt, dass Sie jederzeit Hilfe und Unterstützung bei der Projektentwicklung erhalten.

Ihr Projektprofil wird automatisch erstellt und kann jederzeit von Ihnen als Administrator geändert werden. Die Projektteilnehmer\*innen können im Forum direkt miteinander kommunizieren.

Die Rolle eines Projektadministrators kann auch auf eine\*n andere\*n Projektteilnehmer\*in übertragen werden.

Nach der Anlage eines Projektprofils kann jeder der registrierten Projektteilnehmer\*innen sich automatisch am Projekt über ihr/sein Profil oder über die Suchfunktionen anmelden.

Auf der Profilseite des Projekts finden Sie einen Button über welchen Sie durch Anklicken zu dem FairShares Planner geführt werden. Über einen weiteren Button bzw. Link werden Sie zum FairShares Planner geführt.

FairShares Planner und FairShares Canvass sind beides Instrumente mit deren Hilfe Sie eine Projektidee zu einem Unternehmenskonzept und dann zu einem Geschäftsplan weiterentwickeln können.

Bei der Entwicklung von Projektideen, der Registrierung eines Projektes sowie dem Ausfüllen von FairShares Planner und FairShares Canvass werden Sie in den FairShares Laboren und den Ideen-Workshops sowie Inkubatoren-Workshops (real und virtuell) unterstützt.

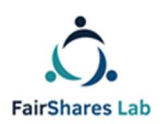

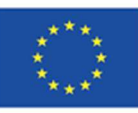

#### Was ist der FairShares Planner?

Der FairShares Planner ist die entscheidende Hilfe zur Entwicklung einer Projektidee bis zum einem Geschäftsplan.

Er ist ein interaktives, kooperierendes Arbeitsinstrument, das die vier Interessengruppen (Gründer\*innen, Mitarbeiter\*innen, Kund\*innen/Nutzer\*innen und Investor\*innen) sowie die Mitarbeiter\*innen und Trainer\*innen des jeweiligen FairShares Labors durch den Prozess der Erstellung einer sozialen Unternehmensidee, der Entwicklung eines Geschäftsplans und der Gründung eines Unternehmens führt.

Sowohl Menschen die eigenständig Lernen, aber auch Teilnehmer\*innen an Ideen-Workshops in den FairShares Laboren können (aus dem Download-Bereich der Plattform: https://fairsharesplatform.eu/de/downloads/ ) die genaue Beschreibung und Anleitung zur Benutzung des FairShares Planners sowie allgemeine Anleitungen, Lern- und Übungsmaterialien zur Entwicklung eines FairShares Projektes herunterladen und durcharbeiten.

Die Besucher\*innen der FairShares Labore und die Teilnehmer\*innen an den Ideen-Workshops werden dort in Präsenz- und/oder Onlinekursen mit der Entwicklung von Ideen und deren Umsetzung in FairShares Projekten vertraut gemacht und geschult.

Informationen zu den Workshops und den in den FairShares Laboren angebotenen Kursen finden Sie auf den Seiten der jeweiligen FairShares Labore und der Kursseite der FairShares Plattform sowie über die Suchfunktion der FairShares Plattform.

Über die Profilseite eines registrierten FairShares Projektes kann jeder der registrierten Projektteilnehmer\*innen das Projekt auf dem FairShares Planner starten. Dabei werden grundlegende Informationen bezüglich der für das Projekt registrierten Projektmitglieder auf den FairShares Planner übertragen, wie zum Beispiel die vordefinierten Rollen.

**Hinweis:** Ein Projekt kann auf dem FairShares Planner nur angelegt und bearbeitet werden, wenn mindestens je ein Projektmitglied aus der Gruppe der Gründer\*innen und Investor\*innen sowie aus der Gruppe der Mitarbeiter\*innen, Kund\*innen/Nutzer\*innen vorhanden ist.

Auch nach Beendigung der Eingaben auf dem FairShares Planner werden die Grunddaten abgeglichen und harmonisiert. Das hat Auswirkungen auch für den

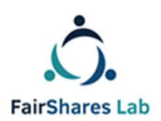

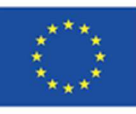

Status des Projektes und seiner Darstellung auf der interaktiven Karte (siehe unten).

Auf dem FairShares Planner haben Sie die Möglichkeit eine PDF des aktuellen Projekt- und Planungsstandes zu generieren und diese dann auf der Profilseite des Projektes abzulegen oder auch runterzuladen.

Sobald alle Fragen des Projektes auf dem FairShares Planner beantwortet wurden und die abschließende Evaluation grünes Licht gibt, wird der Status des Projektes in "Plan fertiggestellt" geändert.

**Wichtig:** Sie können den FairShares Planner zur Projekterstellung verwenden, was wir ausdrücklich empfehlen, aber sie können auch nur den FairShares Canvass zur Entwicklung Ihrer Projektidee und zur Vorbereitung eines Geschäftsplanes gemeinsam mit allen Projektbeteiligten ausfüllen. Das wird aber nur für fortgeschrittene und erfahren FairShares Nutzer\*innen sowie mit Hilfe einer Moderation in den FairShares Laboren empfohlen. Der Status der FairShares Projekte kann die/der Projektadministrator\*in auch von Hand ändern.

Wie können Sie ein FairShares Labor registrieren?

Es ist auch möglich, ein eigenes neues Labor zu registrieren und ein Laborprofil zu erstellen, dieses bedarf dann der Zustimmung und Freischaltung einer/eines Landesadministrator\*in.

Sie müssen für die einzelnen Typen der FairShares Labore (Reales- ,Virtuelles- oder Trainingslabor) jeweils bestimmte Standards einhalten. Sie finden die Standards in der Enzyklopädie bzw. im Downloadbereich der FairShares

Plattform (Enzyklopädie: https://fairsharesplatform.eu/de/encyclopedia/ ,Downloadbereich: https://fairsharesplatform.eu/de/downloads/ ).

Wenn Sie sich nach dem Durcharbeiten des Handbuchs zur Einrichtung eines FairShares Labors und der Erfüllung der geforderten Mindestvoraussetzungen entschlossen haben, ein FairShares Labor zu registrieren gehen Sie auf die Seite https://fairsharesplatform.eu/de/labs/my-labs/ .Durch das Klicken auf "Neues Labor" werden Sie zur Labor-Seite weitergeleitet auf der Sie ihr Labor benennen und einrichten können.

Hier können Sie, festlegen ob es ein Reales-, Virtuelles- oder ein Trainingslabor ist, eine Kurzbeschreibung verfassen, eine Adresse eingeben, die Sprachen des Labors angeben, die vorrangig im Labor angebotenen Branchen auswählen, die Trainer\*innen und Mitarbeiter\*innen des Labors benennen, etwas über die Barrierefreiheit schreiben und mitteilen, ob Sie und wenn ja wieviele Co-Working-

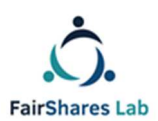

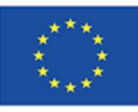

#### Arbeitsplätze Sie haben und wie diese

ausgestattet sind. Hier können Sie über einen News-Sektor über Veranstaltungen und Entwicklungen des FairShares Labors berichten und auch über Ihre angebotenen Kurse und Angebote informieren. Die Besucher\*innen Ihrer Profilseite haben die Möglichkeit Sie dann direkt bezüglich des jeweiligen Angebote zu kontaktieren und/oder sich anzumelden. Auch hier haben Sie die Möglichkeit Bilder und Unterlagen hochzuladen.

Nach dem Abschluss der Registrierung werden die zuständigen Landes-Administrator\*innen informiert. Diese prüfen die Registrierung, ob die Standards für FairShares Labore eingehalten wurden und schalten diese dann frei oder setzen sich mit Ihnen wegen offener Fragen in Verbindung. Das FairShares Labor wird nach der Freischaltung automatisch auf der interaktiven Karte angezeigt.

Jedes Projekt muss einem FairShares Labor zugeordnet werden, welches die Projektmitglieder mit Informationen versorgt, Workshops (Ideen-, Inkubator- und Planungs-Workshops), Schulungen und andere Veranstaltungen und vieles mehr anbietet.

Welche Kurse werden Ihnen auf der FairShares Plattform und in den FairShares Laboren angeboten?

Auf der FairShares Plattform werden Ihnen Präsenzkurse, Onlinekurse und Blended-Learning Kurse sowie Webinare angeboten. Kurse zielen sowohl auf die einzelnen registrierten Nutzer\*innen als auch auf Trainer\*innen und Mentor\*innen ab. Kurse können lokal, national aber auch transnational und international angeboten werden. Die jeweiligen Inhalte, Voraussetzungen, Trainer\*innen und die Sprache der Kurse finden Sie im Kursprofil.

Sie finden die Kurse im Kursbereich der FairShares Plattform, auf den Profilseiten der einzelnen FairShares Labore sowie über die Suchfunktion der Plattform. Über das Kursprofil können Sie sich entweder schon direkt anmelden oder mit dem zuständigen FairShares Labor in Kontakt treten.

#### FairShares Trainer

Ein FairShares-Trainer ist ein erfahrener Gründer oder Berater, der Projekte in einem oder mehreren FairShares-Labors unterstützt. Sie haben Erfahrung in der Anwendung von FairShares-Werten und -Prinzipien unter Verwendung der FairShares-Plattform und des Planers. Er oder sie hat den FairShares Lab-Prozess mit einem eigenen Projekt durchlaufen und kennt den Prozess wie seine oder ihre

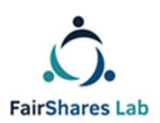

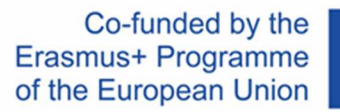

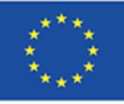

#### Westentasche.

Alle Kurse, die Sie benötigen, um ein FairShares-Trainer zu werden, finden Sie im Projekthandbuch (siehe Abschnitt 4.6. So trainieren Sie die FairShares-Trainer). Wenn Sie an allen Kursen erfolgreich teilgenommen haben, können Sie im Trainer-Bereich auf der FairShares-Plattform auf "Für einen Trainer bewerben" klicken. Dann kann Ihr Landesadministrator Sie als offiziellen FairShares-Trainer eintragen. Wenn Sie nur einen FairShares-Trainer für Ihr Labor suchen möchten, folgen Sie diesem Link:

https://fairsharesplatform.eu/de/trainers/

Wo finden Sie Erklärungen zu der FairShares Plattform sowie zu den Inhalten und den Funktionen?

Auf der Titelleiste und in der Fußleiste der FairShares Plattform finden Sie einen Menüpunkt "Enzyklopädie" Durch Klicken auf den Menüpunkt werden Sie zu der Enzyklopädie geführt und dort werden Ihnen die wichtigen Schlüsselbegriffe und Funktionen der FairShares Plattform sowie des Fairshares Modell erklärt. Die Enzyklopädie ist ein sogenanntes "Wiki" und wird laufend auch durch Ihre Eingaben und die Beantwortungen der anderen Nutzer\*innen sowie der Administrator\*innen ergänzt und erweitert.

Auch über die Suchfunktion sowie über hinter einzelnen Schlüsselbegriffe verborgene Links können Sie zur Enzyklopädie geführt werden. Sie erkennen diese Schlüsselbegriffe im Text, wenn Sie diese mit Ihrem Cursor berühren.

Welche Suchfunktionen gibt es auf der FairShares Plattform?

Unter dem Button "Suchen" in der Titelleiste der FairShares Plattform finden Sie verschiedene Suchmöglichkeiten.

Sie können FairShares Labore, FairShares Projekte, Kurse und Veranstaltungen sowie Trainer\*innen und Trainer aber auch andere Nutzer\*innen nach verschiedenen Kriterien suchen.

Um mehr Informationen über die Trainer (wie gesprochene Sprachen der Trainer etc.) zu erhalten, klicken Sie in der Suche auf den Namen des Trainers, dann werden Ihnen weitere Informationen im Profil des Trainers angezeigt.

Bei FairShares Laboren haben Sie folgende Suchkriterien:

Name und/oder Inhalt

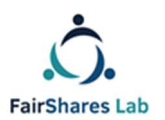

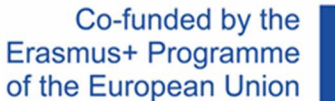

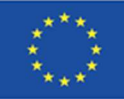

- **Status**
- Land
- Sprache
- Kategorie
- Zugang für Menschen mit Behinderungen

Bei FairShares Projekten haben Sie folgende Suchkriterien:

- Name und/oder Inhalt
- Land
- Lab
- Status
- Sprache
- Kategorie

Kurse und Veranstaltungen können Sie nach diesen Kriterien suchen:

- Name und/oder Inhalt
- Land
- Sprache
- Lab
- von (Datum)
- bis(zu) (Datum)
- Webinar
- Trainer
- Kategorie
- Gebühren

Trainer\*innen finden Sie nach diesen Kriterien:

- Land
- Sprache
- Lab

Andere Nutzer\*innen finden Sie nach diesen Kriterien:

- Name
- Benutzername
- E-mail
- Geplante Rollen
- Land
- Sprache

Welche Funktionen bietet Ihnen die interaktive Karte auf der FairShares

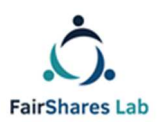

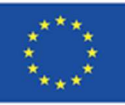

## Plattform?

Die interaktive Karte erreichen Sie über die Button in der Titelleiste oder in der Fußleiste sowie durch direktes Klicken auf die Karte auf der Willkommensseite. Auf der interaktiven Karte finden Sie weltweit alle FairShares Labore und FairShares Projekte und Unternehmen.

Sie können die Karte durch ein klicken auf das "+" oder "-" vergrößern oder verkleiner. Ebenso können Sie mit Hilfe des Mausrads die Karte vergrößern oder verkleinern. Dadurch verändern sich die Kartenausschnitte von der Weltansicht bis hin zur Straßenansicht.

Durch Symbole und Farben haben wir für Sie es leicht gemacht die Unterschiedlichen Labs/Projekte zu erkennen.

FairShares Labs werden durch Haussymbole und FairShares Projekte und Unternehmen durch Fabriksymbole gekennzeichnet. Wir unterscheiden drei verschiedene Typen von FairShares Labs:

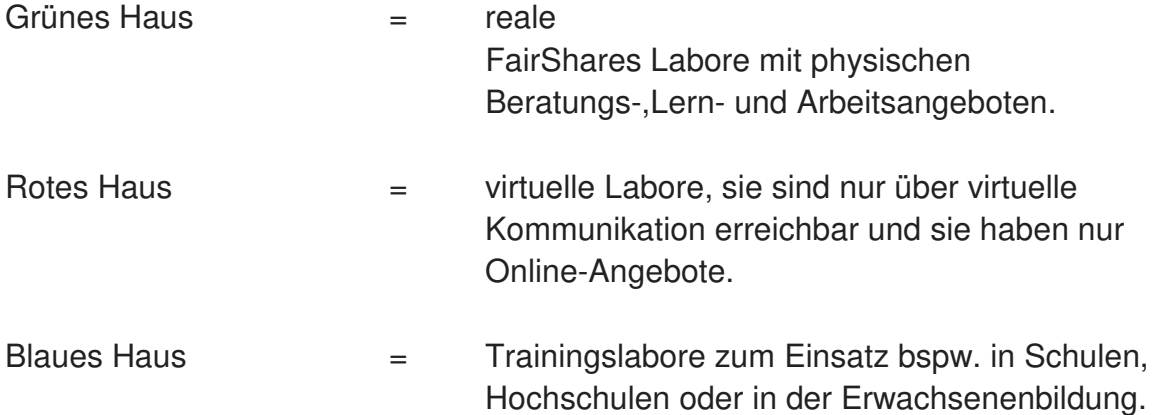

Wir unterscheiden die FairShares Projekte und Unternehmen einmal nach dem Projektstatus und nach der gewählten Branche:

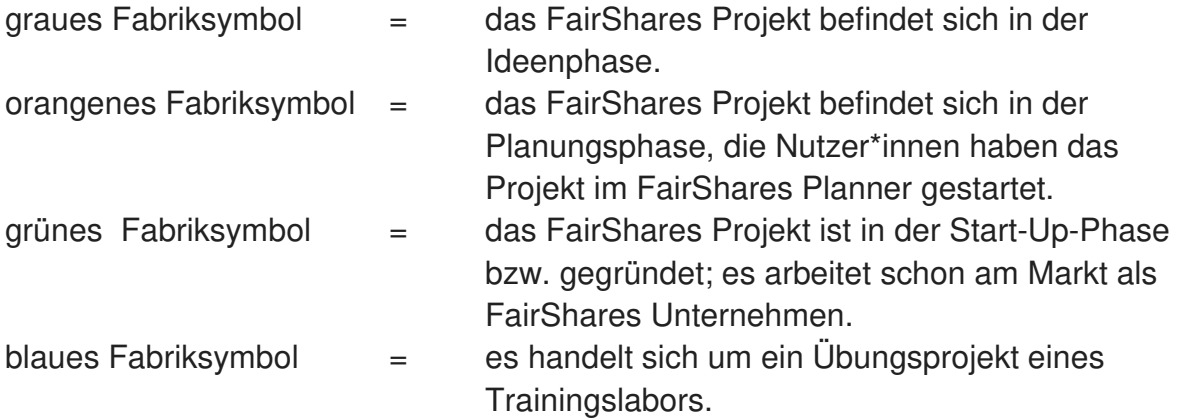

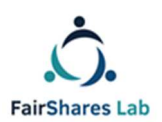

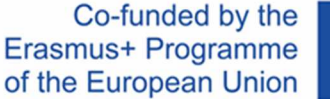

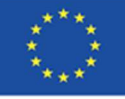

Die Fabriksymbole unterscheiden sich auch noch durch bestimmte Kennzeichen, welche die verschiedenen Branchen wiederspiegeln (identisch mit den Auswahlmöglichkeiten in den Profilseiten von Nutzer\*innen und FairShares Projekten):

- 1. Zwei Sprechblasen = Beratung und Bildung
- 2. Figur mit Krawatte = Arbeit und Beschäftigung
- 3. 3 Figuren zusammen = Inklusion / Soziales
- 4. Stromstecker mit Blättern = Umwelt / Energie
- 5. Drei verbundene Punkte = Medien
- 6. Messer + Gabel = Gastronomie/Unterkunft
- 7. Apfel = Essen/ Ernährung
- 8. Säulengebäude = Kunst/ Kultur
- 9. Tanzende Figur = Erholung/Tourismus/Unterhaltung
- 10. Dollarzeichen = Handel
- 11. Plus zeichen = Gesundheit
- 12. Schraubenzieher + Schraubenschlüssel = Technologien / IT / Entwicklung
- 13. drei Punkte = Andere/Mehr

Durch Anklicken der Symbole auf der interaktiven Karte werden Ihnen die wesentlichen Informationen für das FairShares Labor oder das FairShares Projekt angezeigt. Durch Doppleklicken werden Sie zu den entsprechenden öffentlichen Profilseiten weitergeleitet.

Auf den Profilseiten der FairShares Labore können Sie sich über die Angebote und Neuigkeiten informieren, sich online für Kurse und Veranstaltungen anmelden oder mit den Mitarbeiter\*innen und Trainer\*innen Kontakt aufnehmen.

Auf den Profilseiten der FairShares Projekte finden Sie weitergehende Informationen zu dem Projekt, ob ggf. weitere Nutzer\*innen in verschiedenen Rollen gesucht werden und Sie haben auch die Möglichkeit über die Plattform Kontakt mit den Administrator\*innen und Nutzer\*innen der FairShares Projekte aufzunehmen.

Sie können die Auswahl der angezeigten FairShares Labore und FairShares Projekte eingrenzen indem Sie in dem Menü auf der Karte die entsprechenden Kriterien anklicken.

Unter der interaktiven Karte finden Sie auch wieder eine Suchfunktion. Durch die Auswahl der verschiedenen Suchkriterien werden Ihnen die FairShares Labore und FairShares Projekte in Listen mit Kurzinformationen angezeigt.

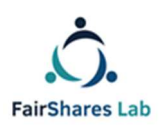

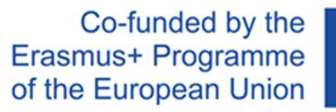

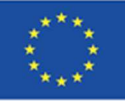

Wo finde ich weitergehende Informationen zu FairShares und FairShares Laboren?

Umfassende Informationen zum FairShares Modell finden Sie im Bereich Informationen ( https://fairsharesplatform.eu/de/information/ ). Sie können sich für weitere Informationen auch an https://www.fairshares.coop wenden - der Verband, der für die Entwicklung des FairShares-Modells verantwortlich ist oder an jeden FairShares Lab Projektpartner sowie die Landes-Administratoren.

Wo und wie kann ich Informationen und Materialien herunterladen?

Die FairShares Plattform hat einen Download-Bereich. Diesen erreichen Sie auf jeder Seite der FairShares Plattform durch Anklicken im Fußteil sowie im Menü.

Hier finden Sie Informationen, Handbücher, Berichte, Lern- und Arbeitsmaterialien gegliedert nach folgenden Überschriften:

#### https://fairsharesplatform.eu/downloads/

Weitere Downloadoptionen biete Ihnen die Profilseiten der FairShares Labore und FairShares Projekte. Hier finden Sie ebenfalls Kursmaterialien, Projektbeschreibungen oder Newsletter.

Wie können Sie uns erreichen?

Über die Kontaktfunktion können Sie mit der/dem zuständigen Administrator\*in der FairShares Plattform für Ihr Land per E-Mail oder andere dort angezeigte elektronische Medien Kontakt aufnehmen. Sollten Sie in einem Land ansässig sein, welches noch nicht mit einer/einem Landes-Administrator\*in vertreten ist, dann suchen Sie sich einfach eine\*n Landes-Administrator\*in aus welche\*r Ihre Sprache spricht.

Wie kann ich regelmäßig direkt über Neuigkeiten auf der FairShares Plattform informiert werden?

Das FairShares Lab Projekt gibt regelmäßig elektronische Newsletter heraus. Klicken Sie auf den Newsletter-Button und Sie erhalten den Newsletter über Ihre im Profil hinterlegten elektronischen Kontaktdaten.

Sollten Sie noch nicht als Nutzer\*in registriert sein, so geben Sie bitte Ihre E-Mail Adresse an.

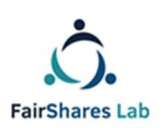

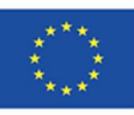

### Datenschutzerklärung

Wir freuen uns sehr über Ihr Interesse an unserem Unternehmen. Datenschutz hat einen besonders hohen Stellenwert für die Geschäftsleitung der Verein zur sozialen und beruflichen Integration e.V.. Eine Nutzung der Internetseiten der Verein zur sozialen und beruflichen Integration e.V. ist grundsätzlich ohne jede Angabe personenbezogener Daten möglich. Sofern eine betroffene Person besondere Services unseres Unternehmens über unsere Internetseite in Anspruch nehmen möchte, könnte jedoch eine Verarbeitung personenbezogener Daten erforderlich werden. Ist die Verarbeitung personenbezogener Daten erforderlich und besteht für eine solche Verarbeitung keine gesetzliche Grundlage, holen wir generell eine Einwilligung der betroffenen Person ein.Die Verarbeitung personenbezogener Daten, beispielsweise des Namens, der Anschrift, E-Mail-Adresse oder Telefonnummer einer betroffenen Person, erfolgt stets im Einklang mit der Datenschutz-Grundverordnung und in Übereinstimmung mit den für die Verein zur sozialen und beruflichen Integration e.V. geltenden landesspezifischen Datenschutzbestimmungen. Mittels dieser Datenschutzerklärung möchte unser Unternehmen die Öffentlichkeit über Art, Umfang und Zweck der von uns erhobenen, genutzten und verarbeiteten personenbezogenen Daten informieren. Ferner werden betroffene Personen mittels dieser Datenschutzerklärung über die ihnen zustehenden Rechte aufgeklärt. Die Verein zur sozialen und beruflichen Integration e.V. hat als für die Verarbeitung Verantwortlicher zahlreiche technische und organisatorische Maßnahmen umgesetzt, um einen möglichst lückenlosen Schutz der über diese Internetseite verarbeiteten personenbezogenen Daten sicherzustellen. Dennoch können Internetbasierte Datenübertragungen grundsätzlich Sicherheitslücken aufweisen, sodass ein absoluter Schutz nicht gewährleistet werden kann. Aus diesem Grund steht es jeder betroffenen Person frei, personenbezogene Daten auch auf alternativen Wegen, beispielsweise telefonisch, an uns zu übermitteln.

Die vollständigen Datenschutzbestimmungen finden Sie unter:

https://fairsharesplatform.eu/de/privacy/

#### Nutzungsbedingungen:

Alle Personen, die auf der FairShares-Plattform registriert werden möchten, müssen die Nutzungsbedingungen akzeptieren.

Die Nutzungsbedingungen sind nur in deutscher und englischer Sprache verfügbar.

1. Die Registrierung und Nutzung der FairShares-Plattform und des FairShares-Planers ist für den Nutzer kostenlos. Angebote von Drittanbietern, die über die FairShares-Plattform verknüpft sind, z. B. Kursangebote oder Veranstaltungen in jedem FairShares-Labor oder E-Learning-Kurs, unterliegen möglicherweise Registrierungsund / oder Prüfungsgebühren. Die Registrierung erfolgt über die Web-Registrierungsseite der FairShares-Plattform auf Deutsch, Englisch, Niederländisch, Kroatisch oder Ungarisch. Https://fairsharesplatform.eu/. Es besteht kein Anspruch auf eine Registrierung.

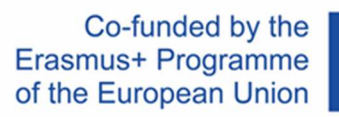

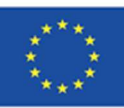

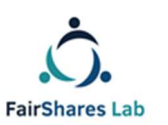

2. Das Mindestalter für die Registrierung als

Benutzer beträgt 10 Jahre. Nutzer, die das 18. Lebensjahr noch nicht vollendet haben, benötigen die Zustimmung ihres jeweiligen gesetzlichen Vertreters, um die Plattform nutzen zu können. Bei der Registrierung versichert ein minderjähriger Nutzer, dass die erforderliche Einwilligung des gesetzlichen Vertreters vorliegt. Die Einwilligung muss vom VSBI oder den unter "1. Vorbemerkungen "auf Anfrage.

- 3. Benutzer müssen sich mit ihrem echten Namen anmelden. Bei der Registrierung sind wahrheitsgemäße Angaben, insbesondere zur Identität, erforderlich. Die Verwendung falscher Identitäten ist unzulässig und verletzt das Namensrecht des berechtigten Namensträgers.
- 4. Die von den Benutzern eingegebenen Profildaten können von anderen registrierten Benutzern und den Administratoren der FairShares-Plattform und des FairShares-Planers eingesehen werden, wodurch sie teilweise öffentlich werden.
- 5. Betreiber der "FairShares-Plattform" und des "FairShares-Planers" ist der Verein für Sozial- und Arbeitsmarktintegration e.V. (Merseburg).

Bei Fragen zur FairShares-Plattform wenden Sie sich bitte an den Projektleiter Roger Schmidtchen in deutscher oder englischer Sprache wenden sie sich bitte an:

### Kontaktinformationen

#### **Verein zur Sozialen und Beruflichen Integration e.V. (VSBI)**

#### Adresse

Sixtistr. 16a 06217 Merseburg **Deutschland** 

Tel: +49 (0) 3461 441326

Fax: +49 (0) 3461 441346

E-mail: info@vsbi-online.de

Web: www.vsbi.eu

E-mail: rschmidtchen@vsbi-online.de

Mobil: +49 (0) 173 5713438

Es gilt deutsches Recht.

Gerichtsstand ist für alle Rechtsstreitigkeiten der Sitz des VSBI in Merseburg.

Die vollständigen Nutzungsbedingungen finden Sie unter folgendem Link:

https://fairsharesplatform.eu/terms-of-use/

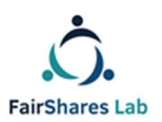

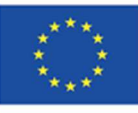